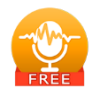

## Sidify Music Converter Free (Windows)

User Manual

#### **[Overview](#page-1-0) Tutorials**

- 
- 
- 

- • [Introduction](#page-1-0)  Import Spotify Music
- • [Key Features](#page-1-0) • [Delete Spotify Files](#page-6-0)
- • [System Requirement](#page-1-0) [Adjust Output Settings](#page-7-0)
	- • [Convert Spotify Music](#page-8-0)
	- • [Converted Spotify Music](#page-9-0)

#### **[Installation & Interface](#page-2-0) but a support & Contact**

- • [Installation](#page-2-0) • [Support](#page-10-0)
- • [Main Interface](#page-2-0) • [Contact](#page-10-0)
- • [Menu](#page-3-0)
- • [Language Bar](#page-3-0)
- • [Tools](#page-4-0)
- • [Help](#page-4-0)

- 
- 

<span id="page-1-0"></span>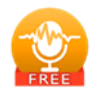

# **OVERVIEW**

- Introduction
- Key Features
- System Requirement

#### **Introduction**

Thank you for using Sidify Music Converter Free.

Sidify Music Converter Free is a standalone application that used to convert Spotify tracks or playlists to local files and offers different settings to define the output audio quality to meet your needs on Windows. With this powerful audio converter, you can easily download and save Spotify music in plain MP3, AAC, FLAC, and WAV format, and then, enjoy the Spotify songs with your music player freely.

In the meanwhile, Sidify Music Converter Free is able to convert Spotify audio files at fast conversion speed, and also keep artist name and art work in the output file after conversion.

#### Key Features

- Easy to use with a simple & user-friendly interface.
- Convert Spotify song or playlist to MP3, AAC, FLAC or WAV.
- Fast conversion speed; support batch conversion.
- Keep artist name and art work.
- Free updates and technical support.

#### System Requirements

- Windows 7, 8, 10 (32-bit & 64-bit).
- 512M or higher RAM.
- 1G Hz Intel processor or above CPU.
- 1024\*768 resolution display or higher Monitor.

<span id="page-2-0"></span>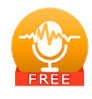

# INSTALLATION & INTERFACE

- Installation
- Main Interface
- Menu
- Language Bar
- Tools
- Help

## **Installation**

To install Sidify, please follow the steps below:

1. Download Sidify Music Converter Windows Free from [Download page.](https://www.sidify.com/download.html)

2. Double click the installation file **<https://www.sidify.com/spotify-music-converter-free.exe>** to start installing the program on your computer.

- 3. Follow the instruction to finish the installation.
- 4. Then you will see there is an icon of the program on the desktop.

### **Main Interface**

After you launch Sidify Music Converter Free, you will see the main interface below:

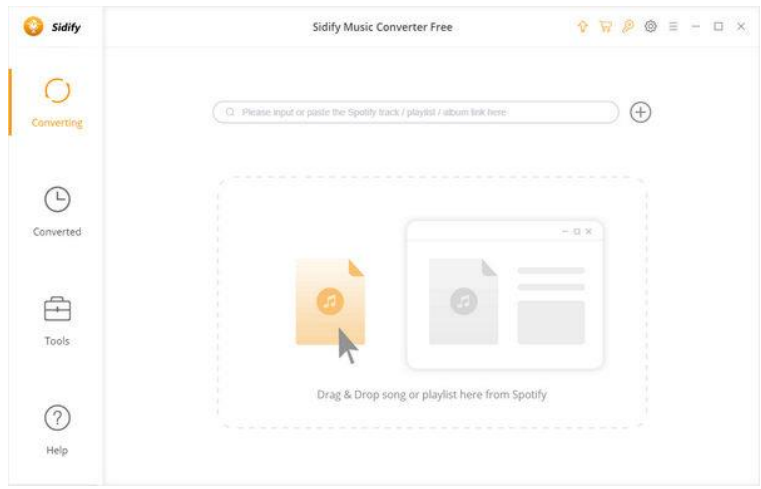

<span id="page-3-0"></span>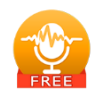

#### **Menu**

When clicking the **menu** button, you will see the menu list like this:

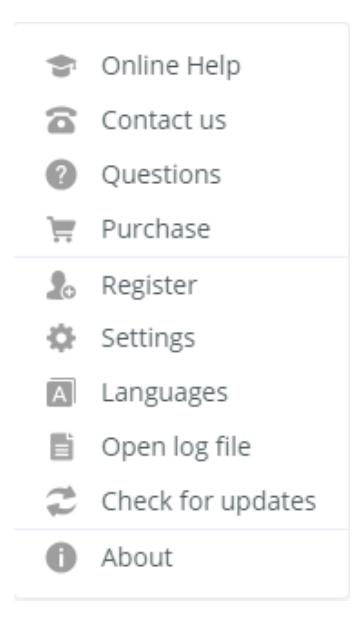

# **Language Bar**

Now, Sidify Music Converter Free supports 42 languages. By clicking the language button in the Menu, you're able to switch the current language of the Sidify program to another language.

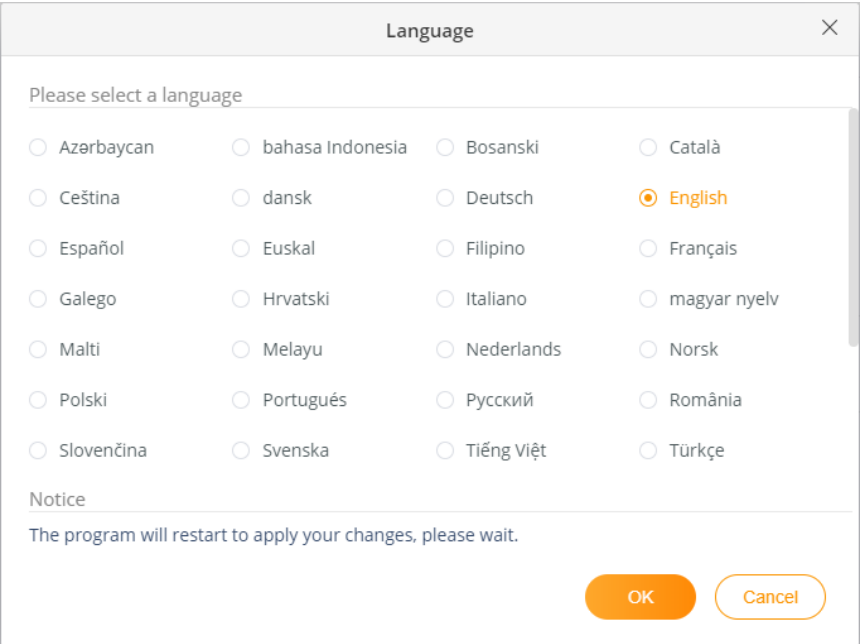

<span id="page-4-0"></span>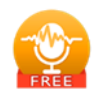

#### **Tools**

There are 4 value-added features in Sidify Tool's section, but please be advised that they are only available to use in **Pro version.** If you are looking to enhance the using experience, upgrade your program to [Pro version](https://www.sidify.com/spotify-windows/drm-music-converter.html) now!

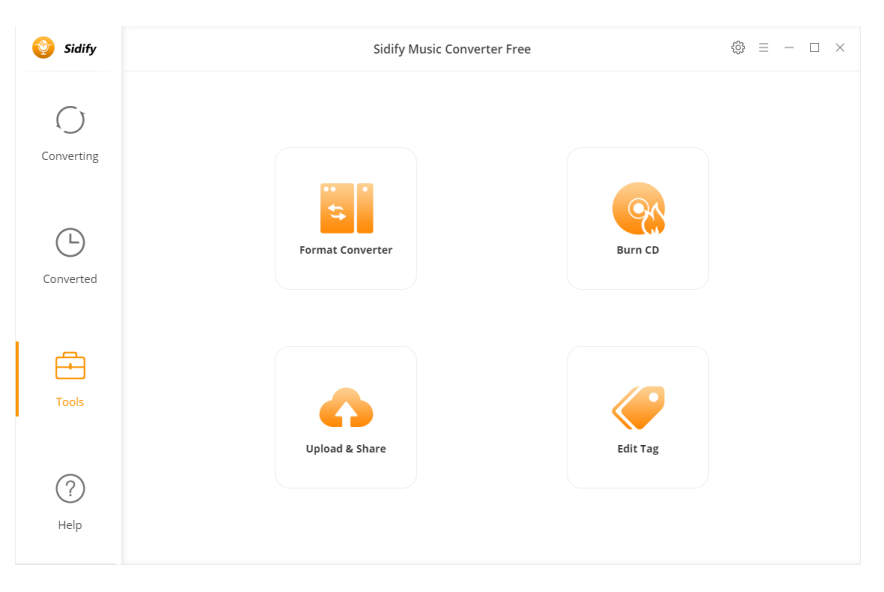

# **Help**

Sidify's 'Help' interface include most common questions and you can find answers for the common issues. This could help you to fix the problem more efficiently.

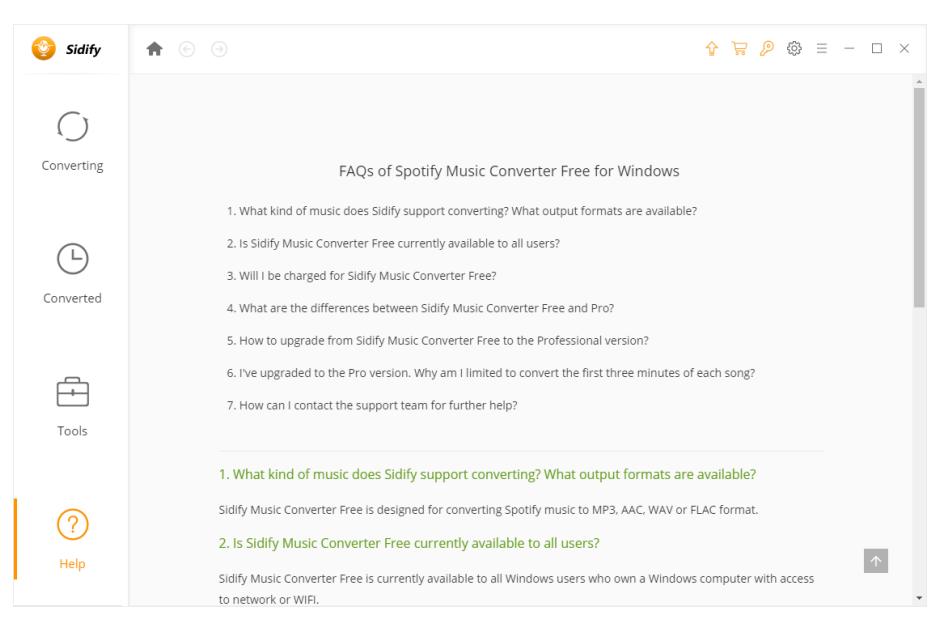

<span id="page-5-0"></span>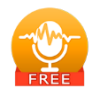

**Tutorials** 

- Import Spotify Music
- Delete Spotify Music
- Adjust Output Settings
- Convert Spotify Music
- Converted Spotify Music

## **Import Spotify Music**

Step 1: You can directly drag & drop a song or playlist from Spotify to Sidify main interface. Or right-click on any playlist/ track, tap "Share" in drop-down list, press "Copy Playlist/Song Link", paste the link to this window.

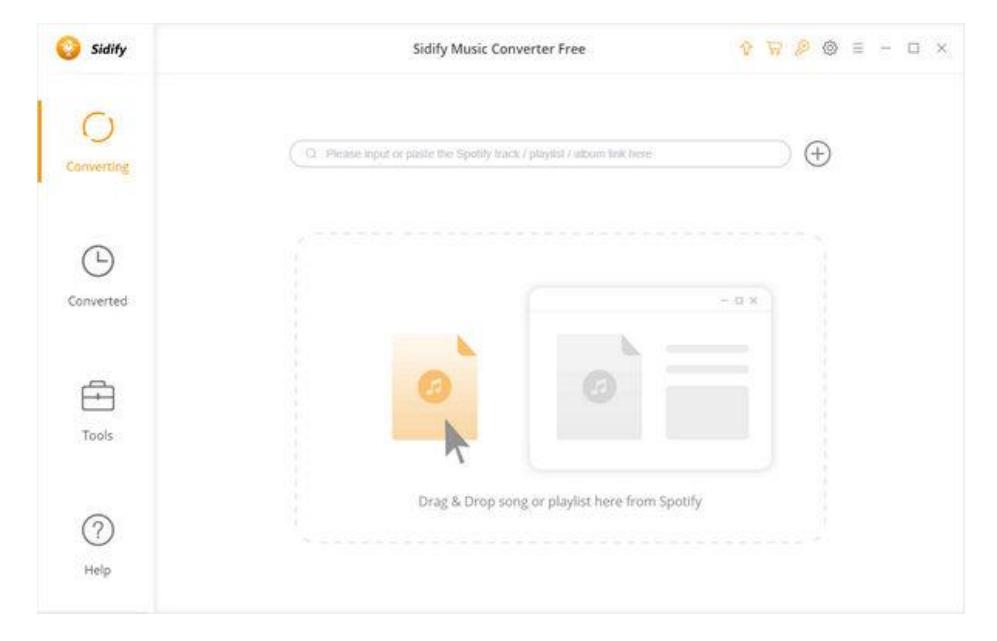

<span id="page-6-0"></span>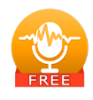

Step 2: After the tracks being added, you can uncheck the songs that you needn't convert before clicking **OK**.

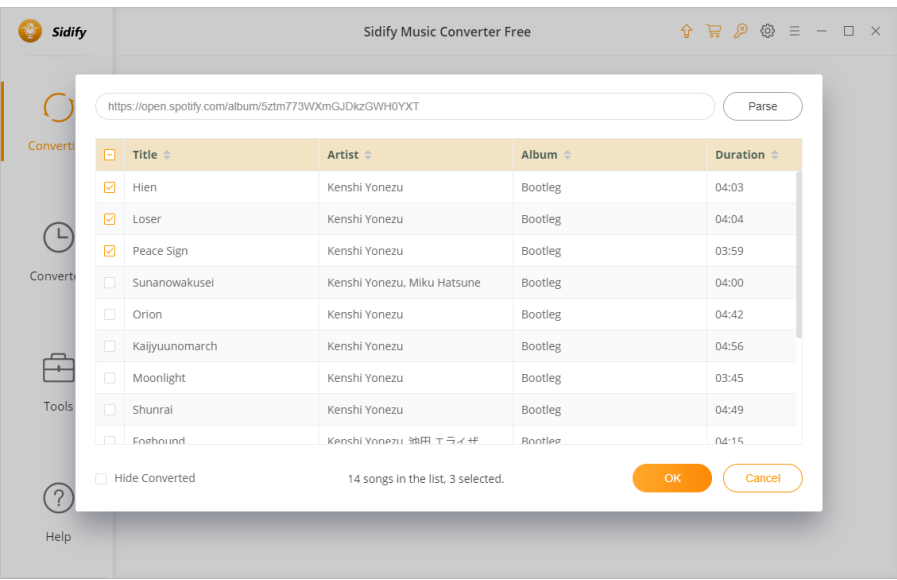

# **Delete Spotify Music**

After clicking OK, all tracks that you need to convert will be listed below. If you still want to delete some files now, just move your mouse on the file and hit **X** to delete the file. If you don't

want all of them, there is a  $\left( \frac{1}{\Box} \frac{\Box \text{Delete All}}{\Diamond h} \right)$  button to delete all of them as well.

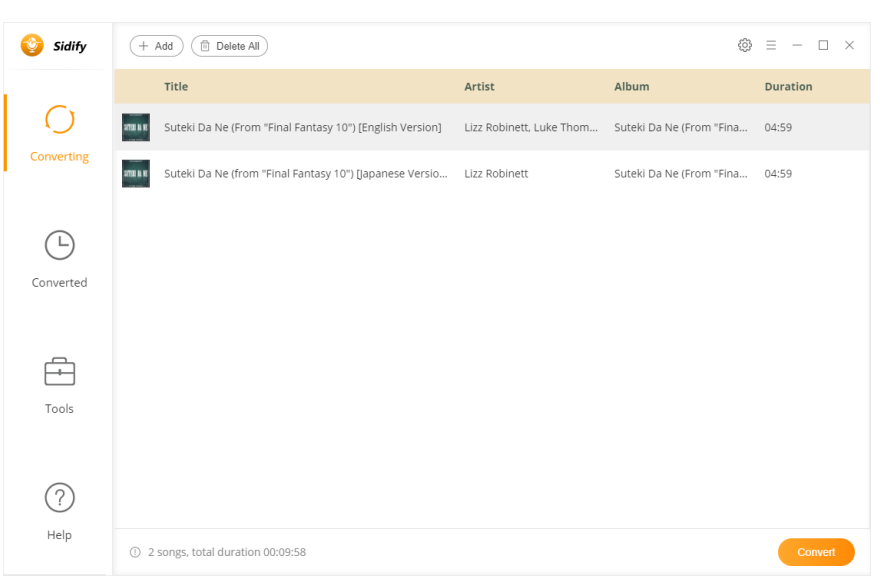

<span id="page-7-0"></span>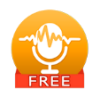

#### **Adjust Output Settings**

Click the **setting** button, a window will pop-up, allowing you to set output format (MP3, AAC, FLAC or WAV). **Selection of conversion mode will be available in Pro version.** On the lower section of setting window, you can change the output path if needed, as well as specify output folders organized by Artist, Album, Artist/ Album, Album/ Artist or None.

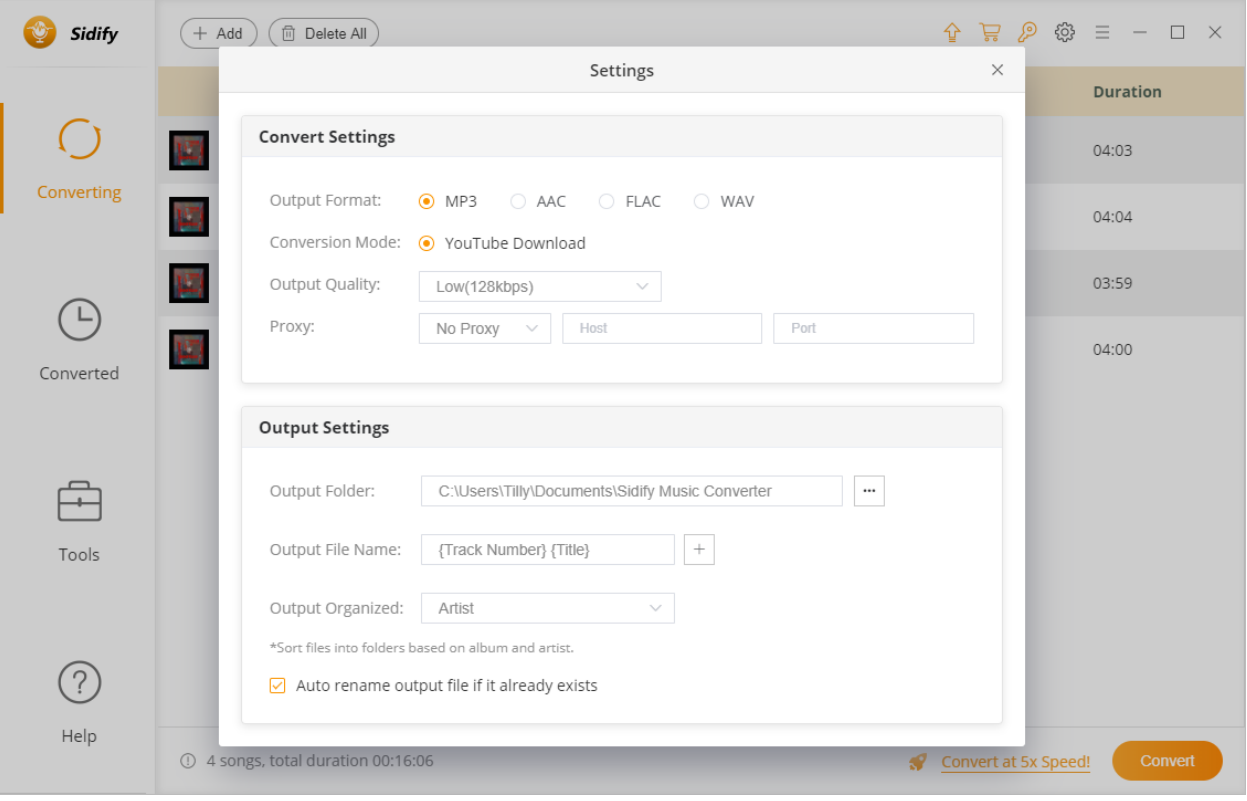

<span id="page-8-0"></span>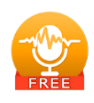

# **Convert Spotify Music**

When all customization is done, click "Convert" button to start conversion.

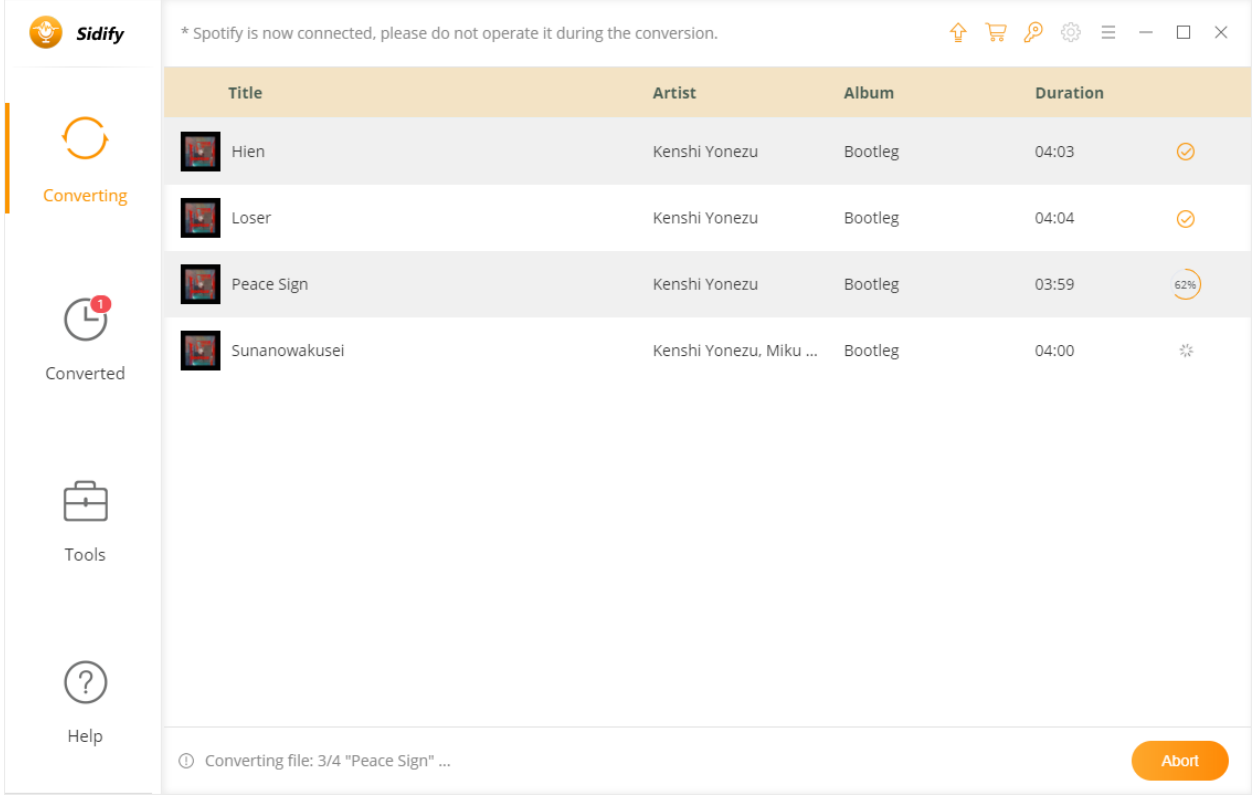

<span id="page-9-0"></span>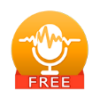

#### **Converted Spotify Music**

After conversion, you can find the converted audio files in **Converted** section.

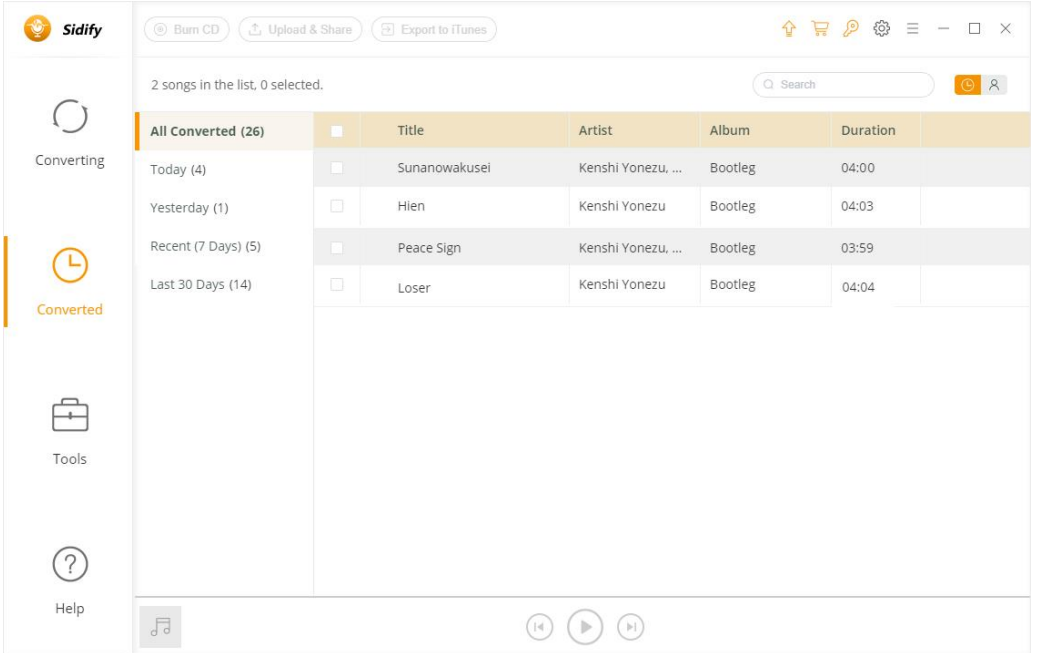

Note: Features like 'Burn CD', 'Upload & Share', 'Export to iTunes', 'Edit tags', and 'Format converter' are only available in Pro version.

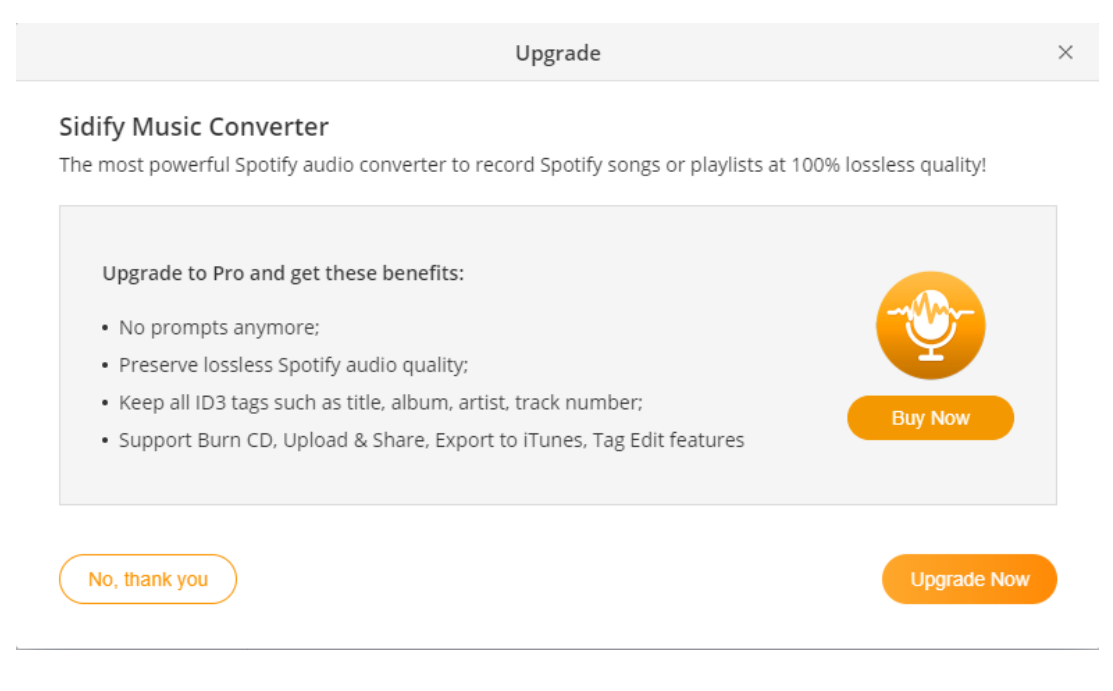

<span id="page-10-0"></span>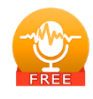

# SUPPORT&CONTACT

- Support
- Contacts

### **Support**

For more information, please visit Sidify's Official Website!

- Homepage: [http://www.sidify.com](http://www.sidify.com/)
- Product Page:<https://www.sidify.com/sidify-windows-free/drm-music-converter-free.html>

If you encounter any problems, you may help yourself with Sidify Free FAQ!

- Tutorial:<https://www.sidify.com/sidify-windows-free/online-help.html>
- FAQS Page:<https://www.sidify.com/sidify-windows-free/faq.html>

# **Contact**

If you can't find the answers from the Homepage, please contact Sidify technical support team for further assistance. Technical support inquiry, suggestion, feedback, proposal, compliments, or even criticism are all welcome. We are always ready to serve you with prompt & useful email support. From Monday to Sunday, we will answer your emails within 48 hours. Please allow time lag due to different time zones.

Support E-mail: [support@sidify.com](mailto:support@sidify.com)